## Install Office 365 For Home Use

Step 1

or

Navigate to:

URL:<https://ridgewater.edu/logins> Then select "Email & Office 365"

URL:<https://login.microsoftonline.com/?whr=minnstate.edu>#

**Then logon to your Minnesota State Email account.**

Students Use: [StarId@go.minnstate.edu](mailto:StarId@go.minnstate.edu)

Employees Use: [StarID@minnstate.edu](mailto:StarID@minnstate.edu)

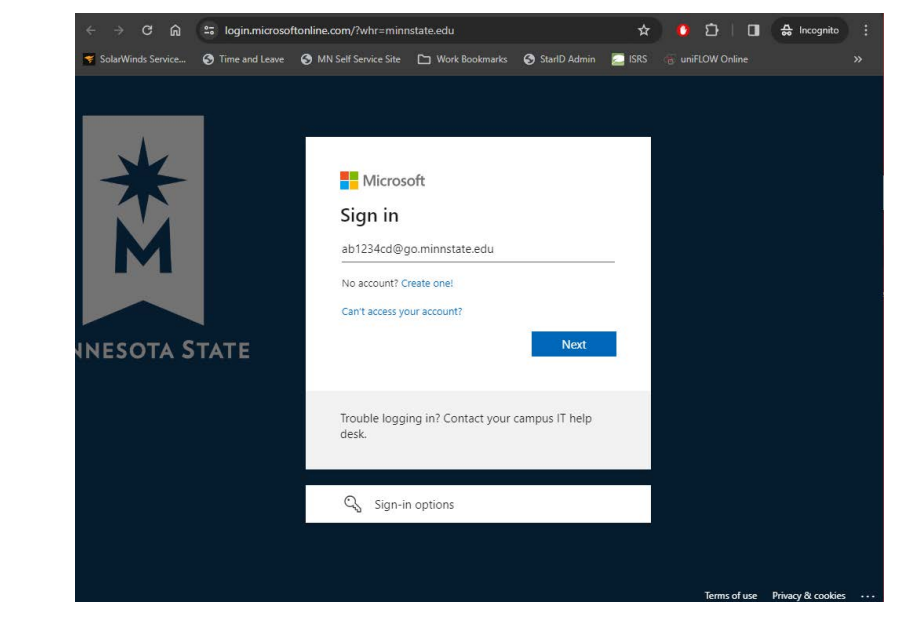

## Step 2

Click on the "Install and more" button. Then click the "Install Microsoft 365 apps" button

(This install button works for either Windows or Mac.) \*This software in not available for chromebooks

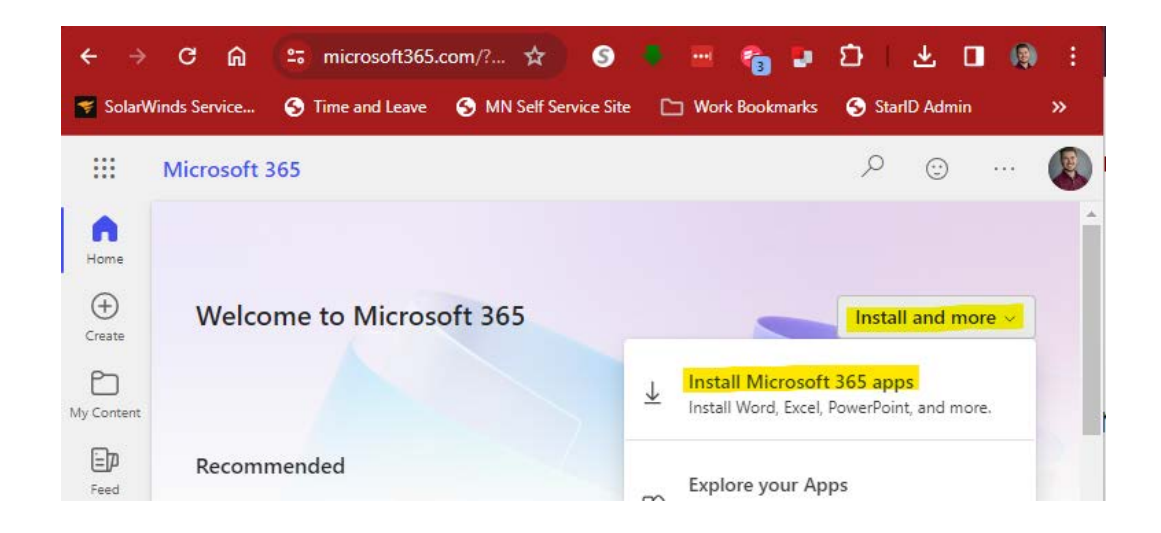

## Step 3

Click on "Install Office"

Follow the steps as they are displayed on the screen.

\*If your setup file doesn't appear at the bottom of the screen, it usually gets saved to your downloads folder.

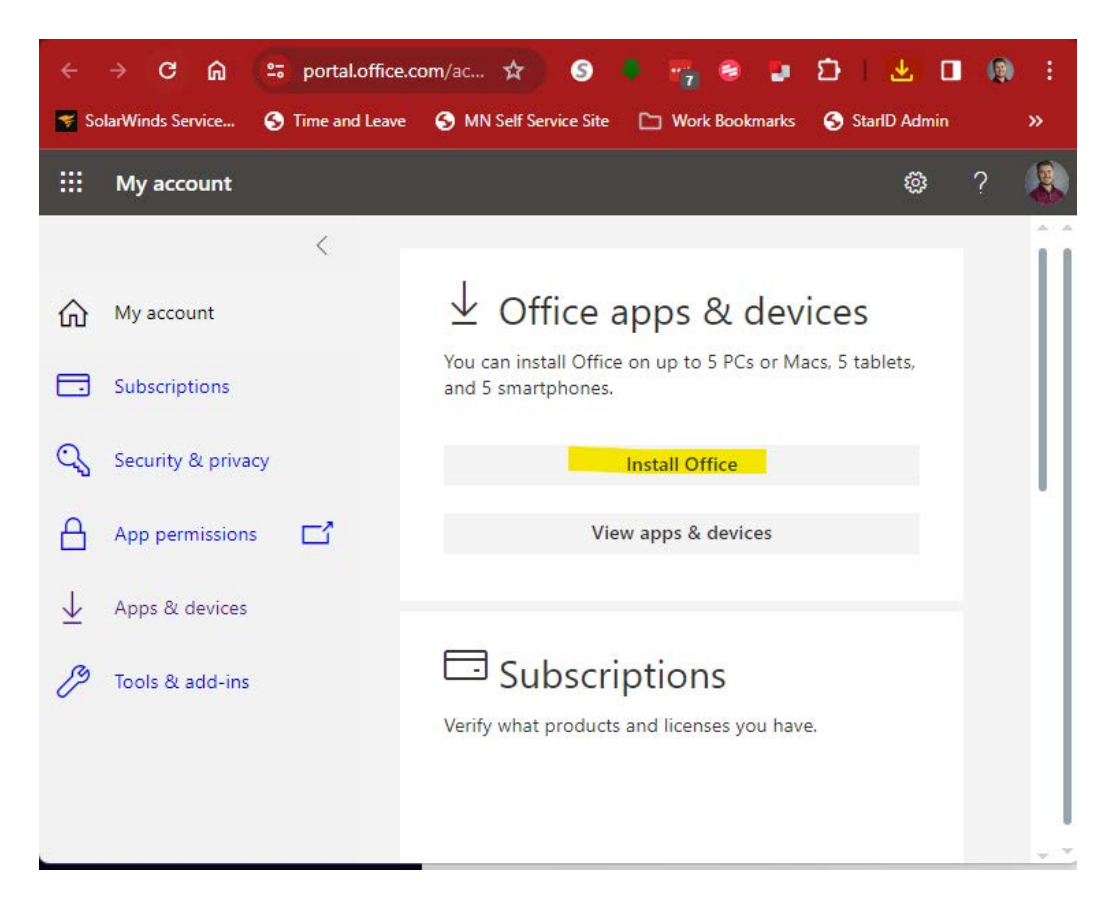